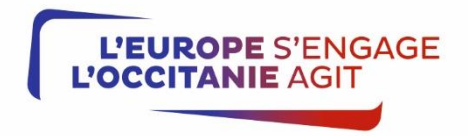

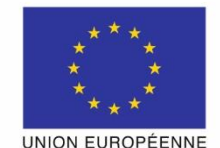

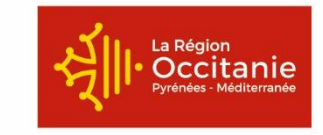

## **e-Synergie**

## **Demandes de Subvention et de Paiement dématérialisées**

Programme Opérationnel FEDER-FSE-IEJ Languedoc-Roussillon 2014-2020 Programme Opérationnel FEDER-FSE Midi-Pyrénées et Garonne 2014-2020 et Programme Opérationnel Interrégional FEDER- Pyrénées 2014-2020

### **Préambule :**

Depuis le 19 mars 2018, le portail e-Synergie est ouvert pour le dépôt en ligne des demandes de subvention au titre du Programme Opérationnel FEDER-FSE-IEJ Languedoc-Roussillon 2014-2020, du Programme Opérationnel FEDER-FSE Midi-Pyrénées et Garonne 2014-2020 et du Programme Opérationnel Interrégional FEDER-Pyrénées 2014-2020.

Depuis le 1<sup>er</sup> avril 2018, il est également ouvert pour le dépôt des demandes de paiement des dossiers conventionnés dans Synergie. Ce portail vous permet de déposer votre demande initiale et de déposer des pièces jointes complémentaires, une fois votre demande envoyée. Toutefois, les échanges avec le service en charge de l'instruction se feront par les canaux habituels (messagerie, téléphone…).

Ce portail national est utilisé par d'autres autorités de gestion françaises pour gérer différents programmes opérationnels. Aussi, afin de répondre pleinement aux exigences de notre gestion, nous sommes amenés à procéder différemment sur quelques points. C'est pourquoi il vous sera demandé de fournir des pièces justificatives supplémentaires.

### **Mode opératoire :**

Une fois connecté au portail e-Synergie, vous allez pouvoir, depuis votre tableau de bord, créer une demande de subvention ou de paiement, et ainsi renseigner l'intégralité des champs des 7 onglets successifs.

Dès lors que votre saisie sera complète, vous pourrez récupérer un fichier au format PDF contenant l'intégralité de votre saisie afin de le joindre tel quel à votre demande. Ce document nous permettra de conserver dans votre dossier la trace exacte de votre saisie initiale.

Une fois tous les documents demandés joints, vous pourrez alors procéder à l'envoi en ligne de votre demande.

#### **Remarques :**

Le symbole situé à droite d'un champ permet d'afficher une aide à saisie sur le champ concerné.

L'astérisque (\*) indique que le champ est à renseigner obligatoirement.

Les champs grisés ne sont pas saisisables ou sont remplis automatiquement ;

Vous pourrez enregistrer votre saisie à tout moment, même si celle-ci n'est pas complète. Lorsque vous désirerez arrêter votre saisie, un message vous rappellera automatiquement de sauvegarder ou pas. Votre document sera alors stocké dans les brouillons. Ceci signifie que vous n'êtes pas tenu de créer votre demande de subvention d'une seule traite.

A tout moment, vous pourrez revenir en arrière non seulement pour modifier, mais éventuellement pour supprimer votre demande et vous pourrez exporter votre saisie au format PDF.

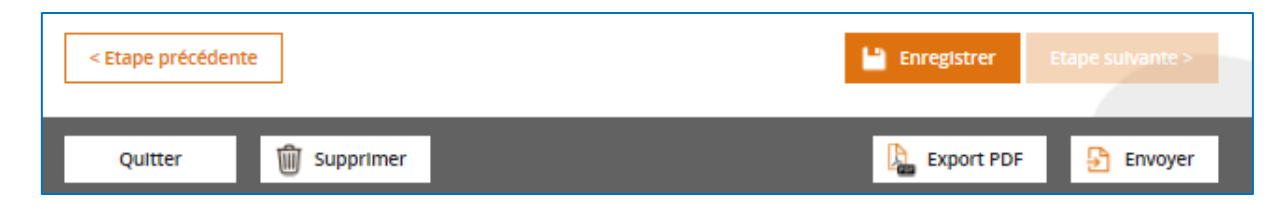

Sachez que tant que votre demande n'est pas envoyée à l'autorité de gestion, vous pouvez la modifier.

Il vous sera possible de rédiger plusieurs demandes, donc plusieurs brouillons simultanément : il n'est pas nécessaire d'avoir envoyé une demande pour en créer une seconde.

A tout moment vous pourrez revenir à l'écran d'accueil de votre portail, en cliquant sur « Mon portail », en haut à gauche de l'écran.

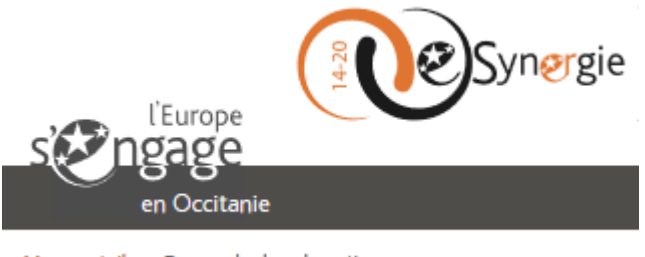

Mon portail > Demande de subvention

Une aide en ligne complète est accessible depuis cette zone **en ligne** présente dans le coin supérieur droit de chaque écran.

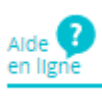

De plus, lorsque des compléments vous seront demandés, vous aurez la possibilité de passer par la demande que vous avez effectuée sur le portail pour échanger avec l'autorité de gestion, et renvoyer des pièces complémentaires.

Pour cela il vous suffit de sélectionner la demande faisant l'objet d'une demande de complément. Une fois le formulaire de demande chargé, cliquez sur le bouton « Communication ».

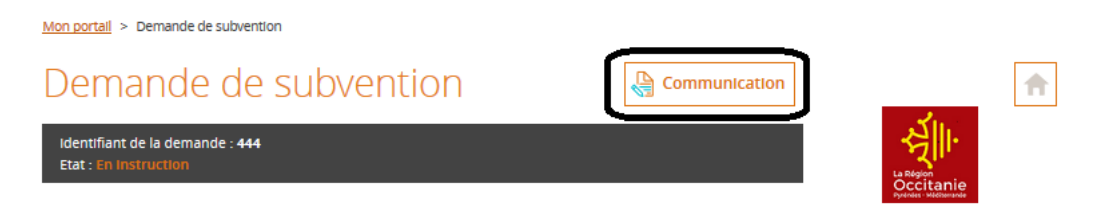

A ce moment-là, une fenêtre de communication s'ouvre :

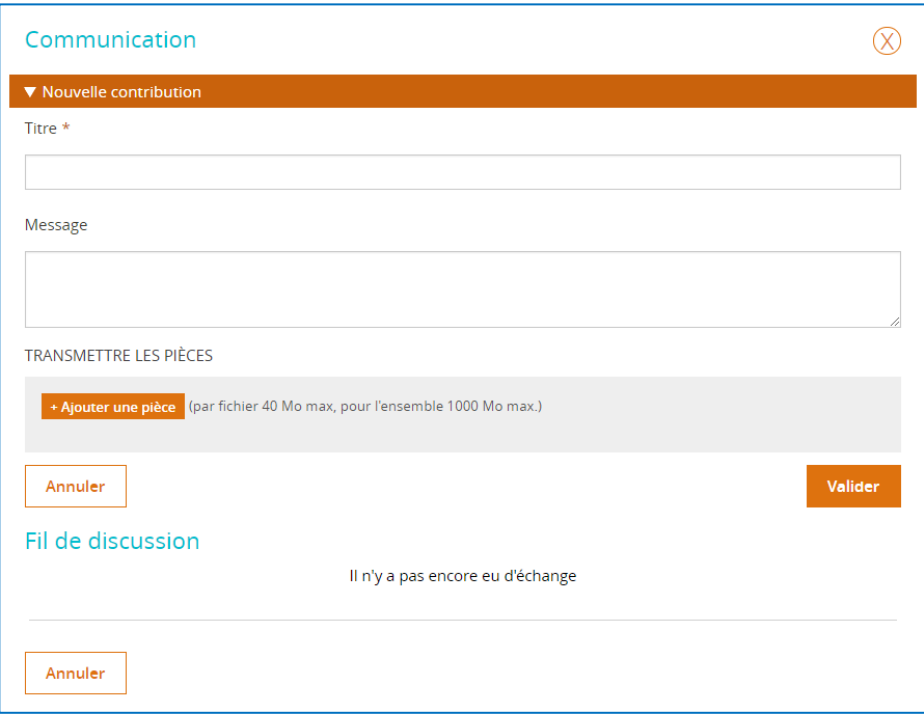

Elle vous permet d'échanger directement avec l'autorité de gestion et de pouvoir insérer de nouvelles pièces à votre demande.

**Important ! Il vous faut prévenir le service instructeur, en charge de votre dossier, par mail lorsque vous faites un dépôt de pièces complémentaires.**

**Précisions : cette fenêtre communication ne sert qu'à envoyer des pièces complémentaires.**

#### **Adresses du portail :**

Programme Opérationnel Midi-Pyrénées et Programme Opérationnel Interrégional Pyrénées [https://synergie-europe.fr/e\\_synergie/portail/Occitanie-Midi-Pyrenees](https://synergie-europe.fr/e_synergie/portail/Occitanie-Midi-Pyrenees)

Programme Opérationnel Languedoc-Roussillon

[https://synergie-europe.fr/e\\_synergie/portail/Occitanie-Languedoc-Roussillon](https://synergie-europe.fr/e_synergie/portail/Occitanie-Languedoc-Roussillon)

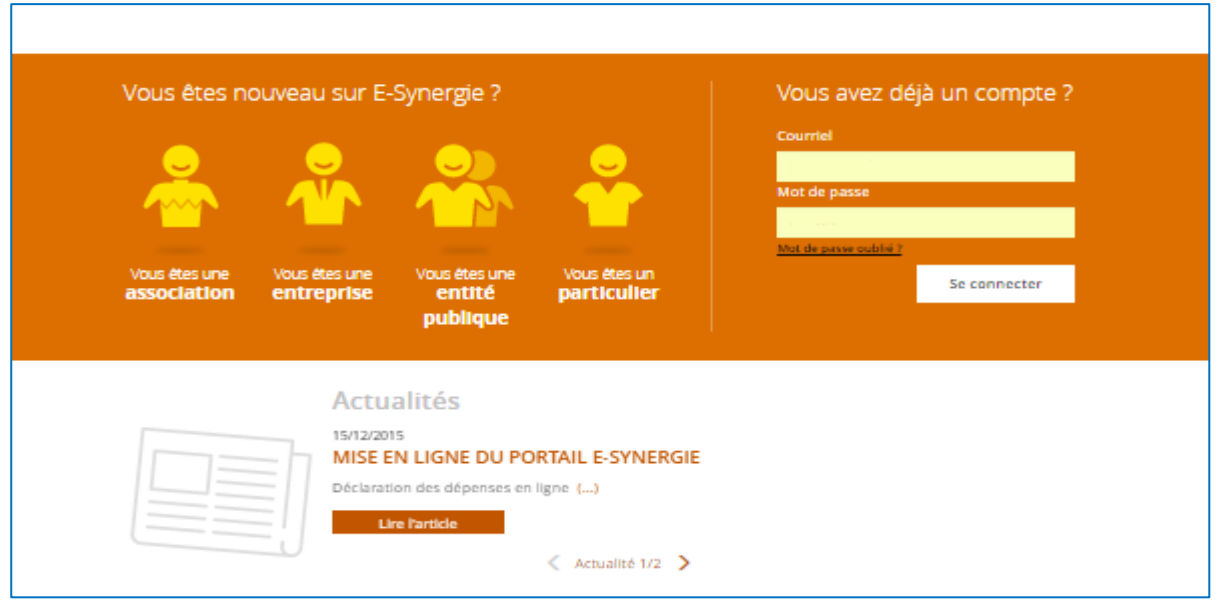

## **Page d'accueil**

Si vous possédez déjà un compte, vous pouvez alors accéder immédiatement au portail, sinon il vous faudra au préalable, remplir un formulaire d'inscription adapté à votre profil : Association, Entreprise, Entité publique, Particulier.

Cet écran vous permettra également de réinitialiser votre mot de passe en cas d'oubli (« **Mot de passe oublié ?** »).

Sinon, vous procéderez à votre inscription en commençant par **Sélectionner votre profil**

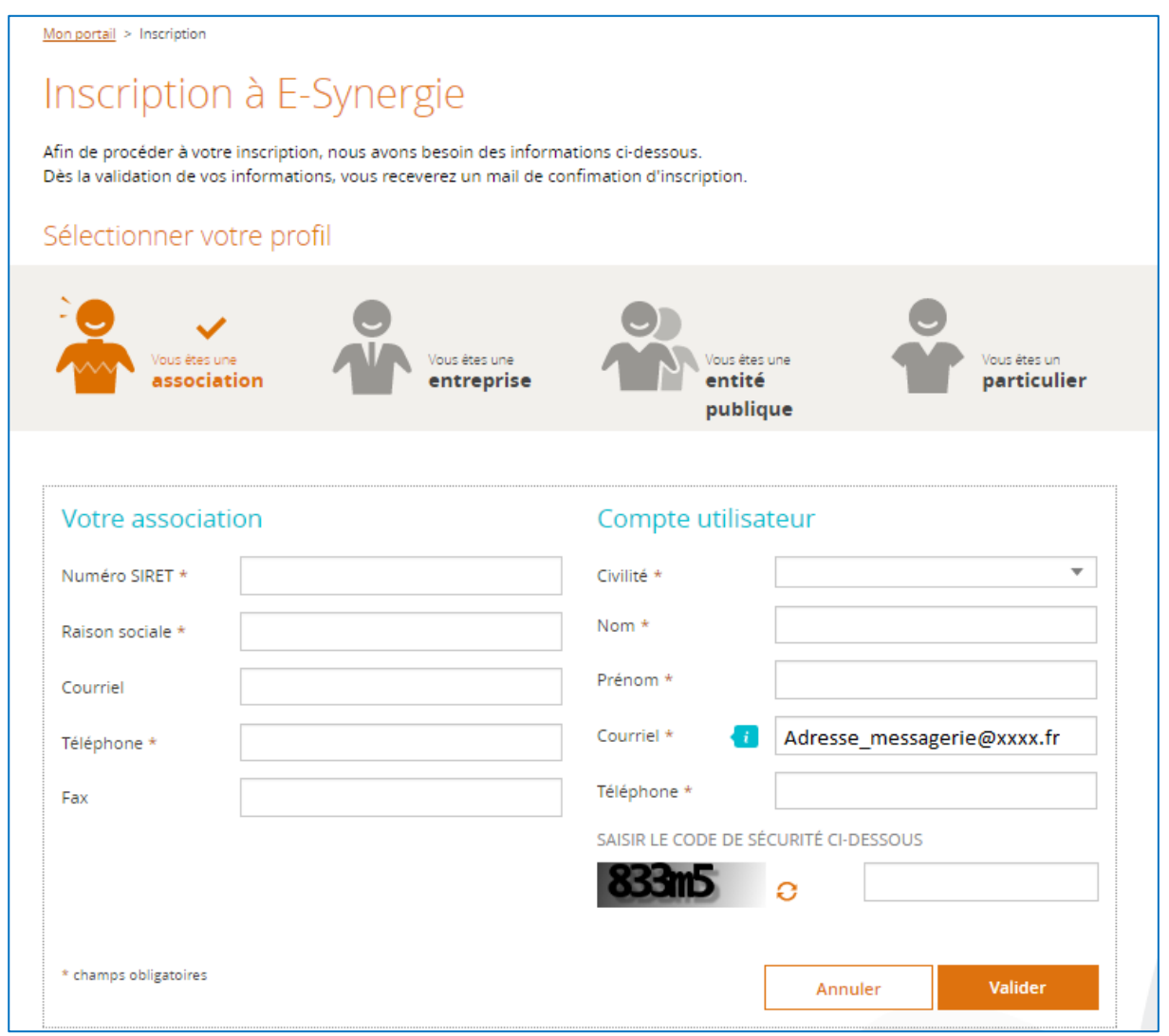

#### **Rappel ! : Tous les champs précédés d'un astérisque (\*) sont obligatoires**

Le compte utilisateur représente la personne qui va se connecter au portail pour représenter l'association, l'entreprise, l'entité publique…. Son courriel servira d'identifiant de connexion.

Une fois votre demande d'inscription validée, vous recevrez un mail d'activation dans la messagerie renseignée dans le bloc « compte utilisateur ».

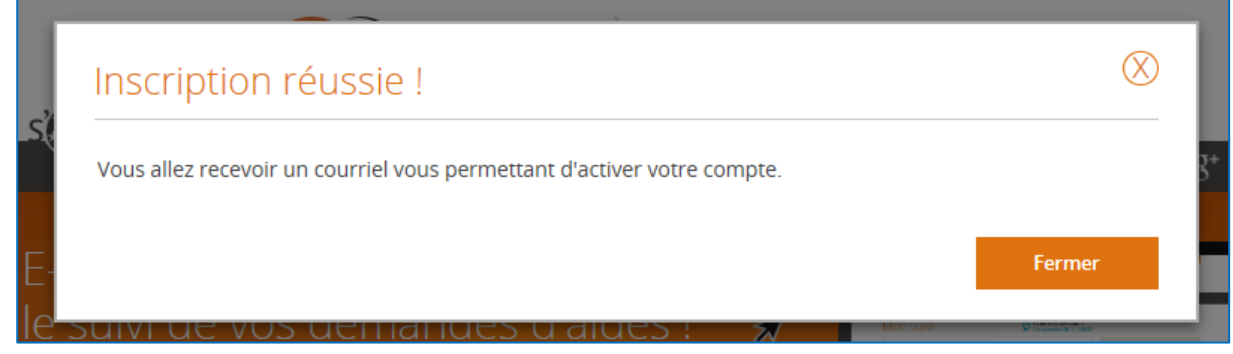

Voici le mail d'activation que vous allez recevoir.

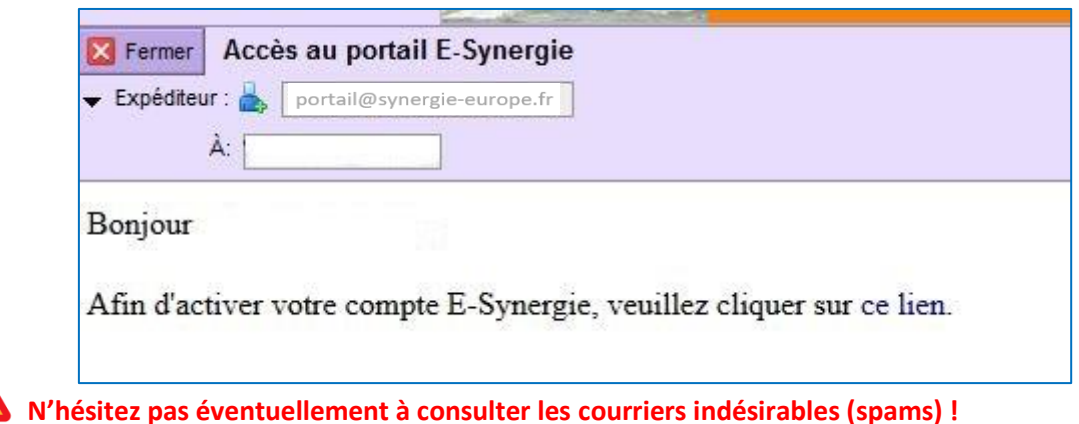

Ce lien vous permet d'accéder au formulaire suivant qui vous permet de créer votre mot de passe et de choisir la question (et la réponse) qui vous sera posée lorsque vous réinitialiserez votre mot de passe.

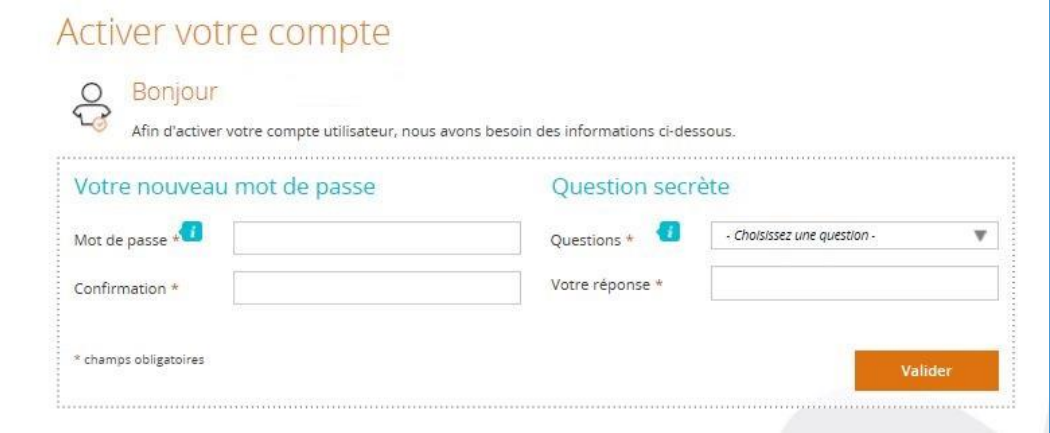

**Le premier utilisateur qui crée un compte pour un organisme (SIRET unique) a un rôle de gestionnaire : lui seul possède l'habilitation pour créer les comptes des autres utilisateurs de son organisme.**

# Gestion des utilisateurs

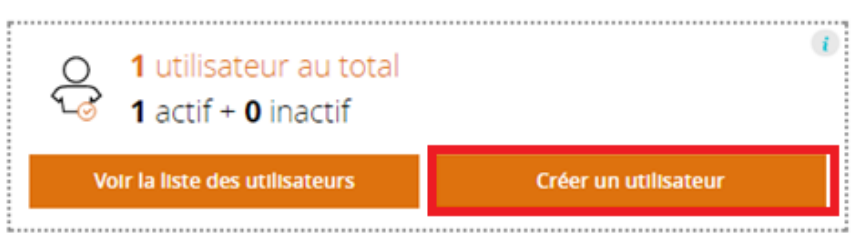

Vous accèderez à la page d'accueil de votre portail et notamment au **tableau de bord** où sont affichées les différentes évolutions des demandes (ex : ici on retrouve 2 brouillons de demande de subvention, 1 brouillon de demande de paiement et 2 demandes de subvention en cours d'instruction) ...

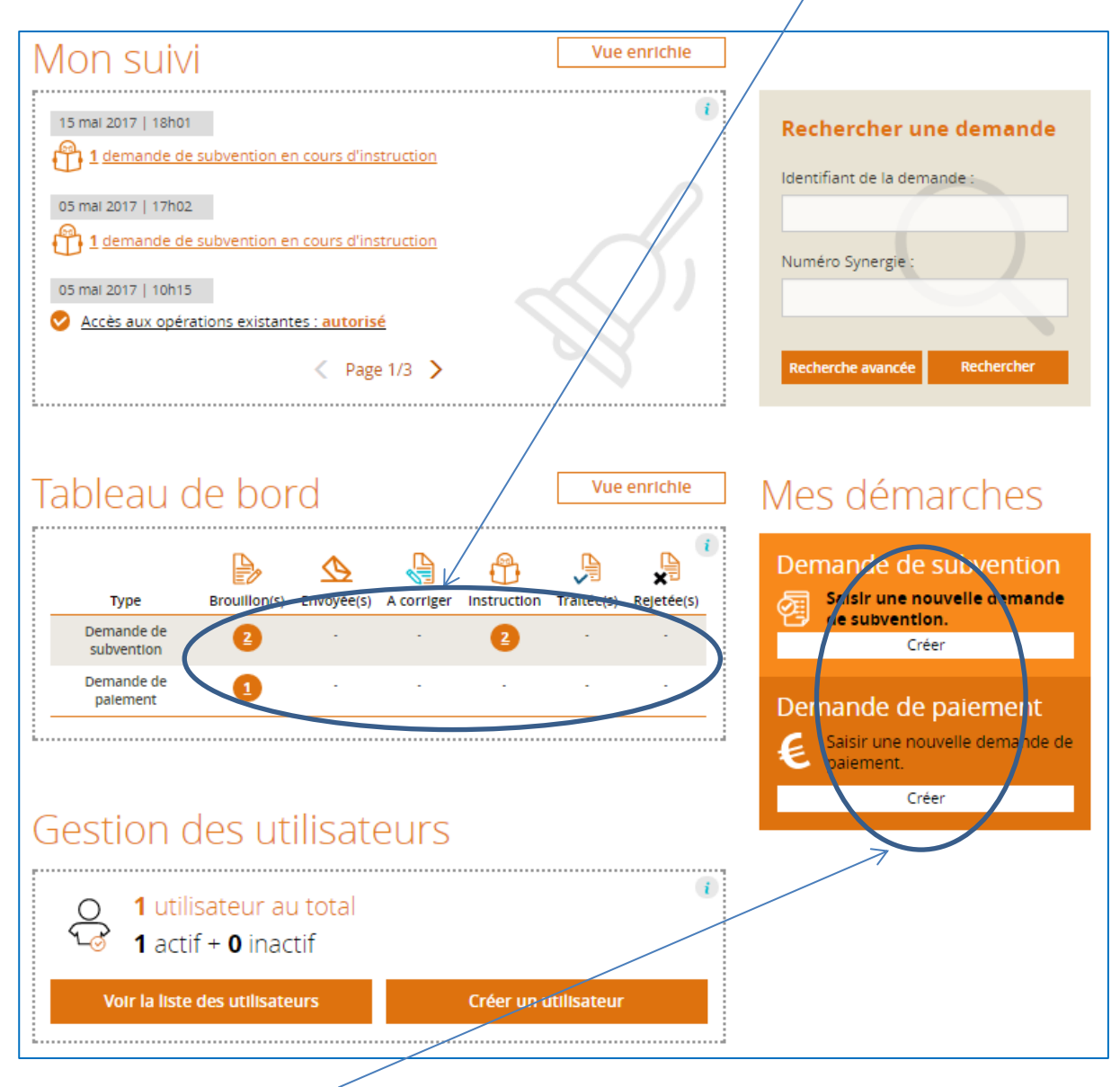

… et à la partie **Mes démarches** qui vous permet de créer les demandes de subvention et de paiement.

Vous accéderez ensuite à l'écran vous permettant de sélectionner les premiers éléments de votre demande de subvention : sélection de la région, du P.O, de la codification et du service guichet.

Important !!! Des annexes complémentaires aux demandes de subvention et de paiement(s), seront à compléter et à retourner via le portail.

Veuillez noter que pour tout problème technique lié au portail, votre contact est le suivant pour

- le PO LR : [UEinformatique-LR@laregion.fr,](mailto:UEinformatique-LR@laregion.fr) tel : 04.67.22.68.53
- les PO MP : ueinformatique-mp@laregion.fr, tel : 05 61 39 67 04